Petunjuk Pemakaian

## "**Modul Aplikasi Penilaian Sasaran Kerja Pegawai - (SKP)**"

Sistem Informasi dan Manajemen Kepegawaian

Badan Kepegawaian Daerah Kabupaten Kampar, Provinsi Riau 2016

# $\frac{1}{\sqrt{2R}}$ Persiapan Aplikasi

Aplikasi "Penilaian Sasaran Kerja Pegawai" dibangun dengan menggunakan model aplikasi berbasis web, dimana anda bisa menggunakan aplikasi tersebut dengan menggunakan web browser umum yang sudah mendukung javascript seperti; Firefox, Edge, Chrome, Safari, Opera dan lain-lain. Untuk Internet Explorer (IE), harap gunakan IE versi 9 ke atas.

Sebelumnya pastikan bahwa anda sudah terhubung pada jaringan komputer lokal atau internet untuk mengakses aplikasi pada server.

 $B$ Membuka Aplikasi

Setelah persiapan aplikasi telah dilakukan, langkah selajutnya adalah memasukkan alamat aplikasi "Penilaian Sasaran Kerja Pegawai" pada web browser.

contoh alamat aplikasi :<http://180.250.38.189/simpeg>

**C**<br>P Masuk Ke Dalam Aplikasi

Pada sistem Manajemen Kepegawaian, pilih menu "Kepegawaian" lalu pilih "Sasaran Kerja Pegawai".

:: Atau dapat langsung menggunakan alamat: http://[nama\_server]/simpeg/skp.

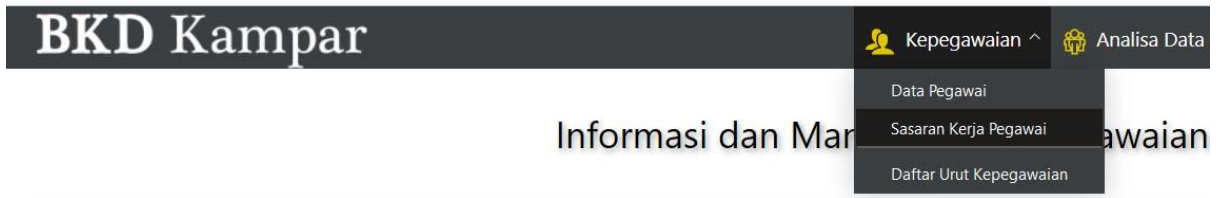

Untuk dapat menggunakan modul aplikasi, Anda diwajibkan untuk ;

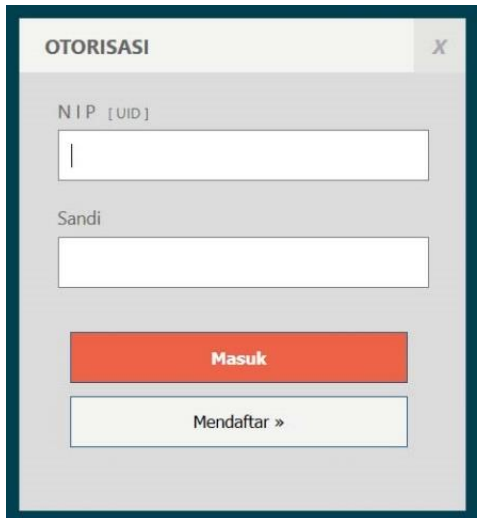

#### Cara I :

Mengisi Nama dan Sandi yang telah di berikan oleh Administrator aplikasi. Isikan nama dan sandi pada kolom yang telah tersedia lalu klik tombol "[Masuk]".

Cara II :

Mengisi Nama dan Sandi menggunakan Nomor Induk Pegawai.

Untuk pertama kali menggunakan NIP pada aplikasi ini, isi NIP dan Sandi lalu klik "[Daftar]".

Setelah halaman pendaftaran muncul, isi Sandi dan ulangi isian Sandi untuk konfirmasi, lalu klik "[Daftarkan]".

Bila sudah mendaftarkan NIP anda, untuk menggunakan aplikasi di lain waktu, isikan NIP dan Sandi yang sudah anda daftarkan.

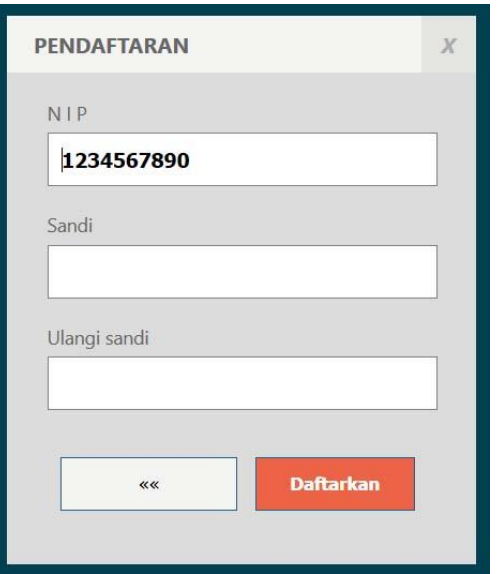

Setelah nama/NIP dan sandi anda diterima oleh sistem, maka akan disajikan tampilan modul aplikasi yang tersedia.

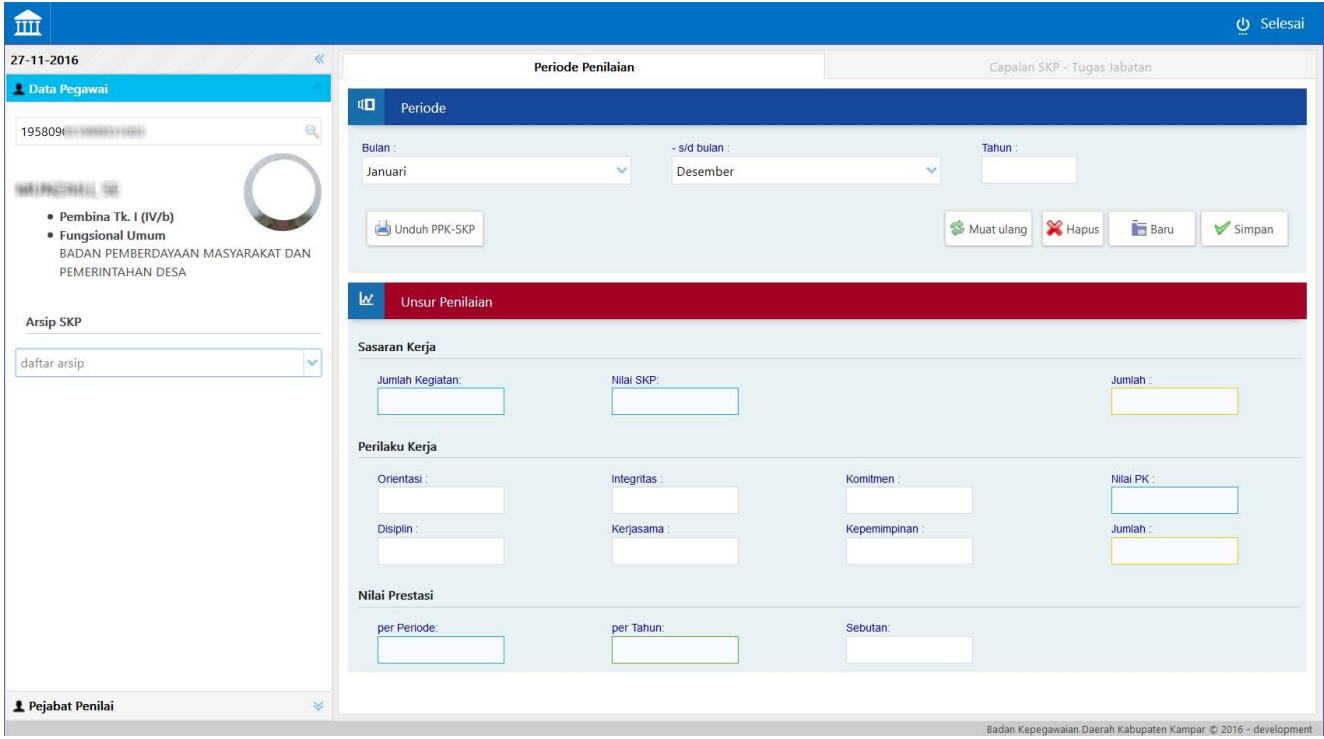

**D**Menggunakan Aplikasi

1. Untuk memulai data baru, isikan Bulan Awal, Bulan Akhir dan Tahun pada tab "**Periode Penilaian**".

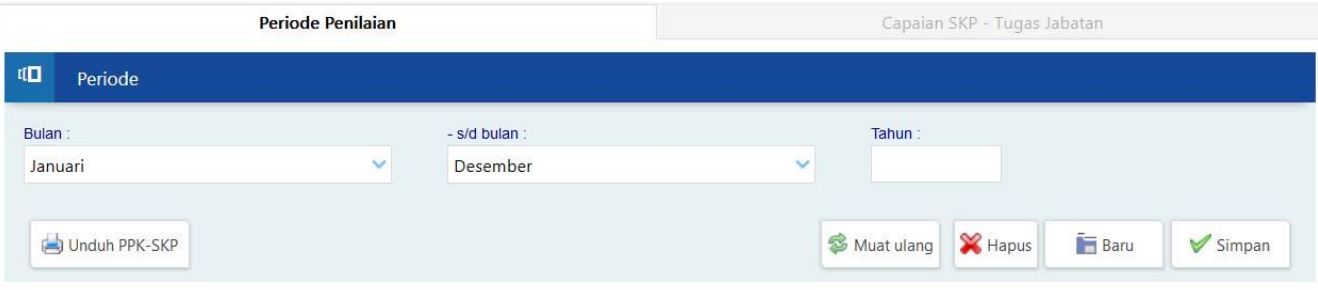

Isikan juga NIP Pejabat Penilai dan Atasan Pejabat Penilai pada tab "**Pejabat Penilai**", isikan NIP lalu tekan 'Enter'.

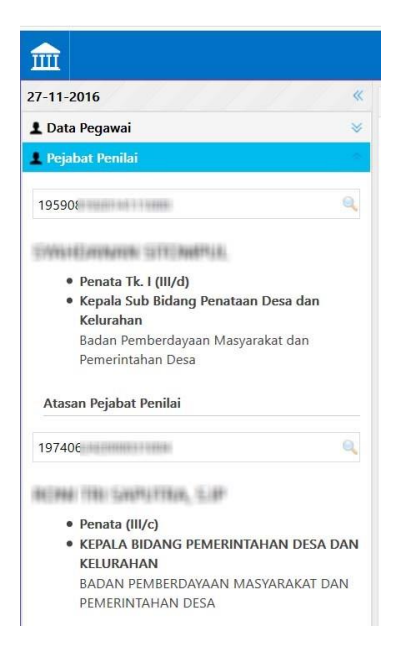

Bagian Unsur Penilaian Perilaku Kerja, dapat diisikan pada akhir periode. Isikan dengan angka pada masing-masing isian Orientasi, Integritas, Komitmen, Disiplin, Kerjasama, dan Kepemimpinan.

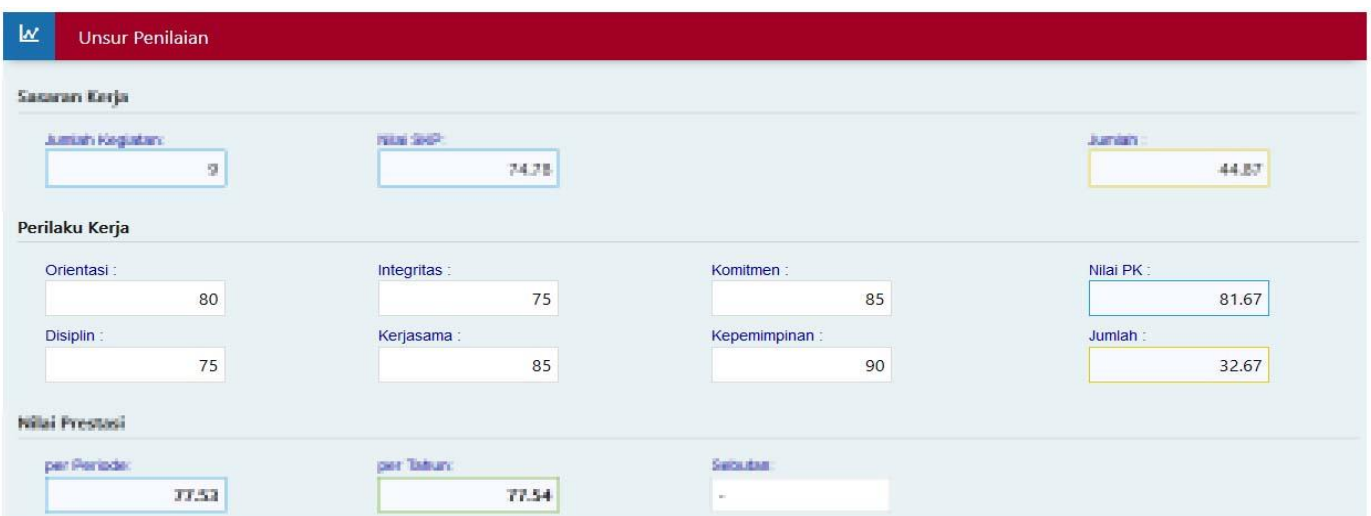

- Setelah selesai mengisikan data-data tersebut di atas, lalu klik tombol "[Simpan]".
- Untuk mengambil / mencari data Periode Penilaian yang pernah diisikan, gunakan pilihan "Arsip SKP".

### Fungsi tombol pada tab "**Periode Penilaian**" ;

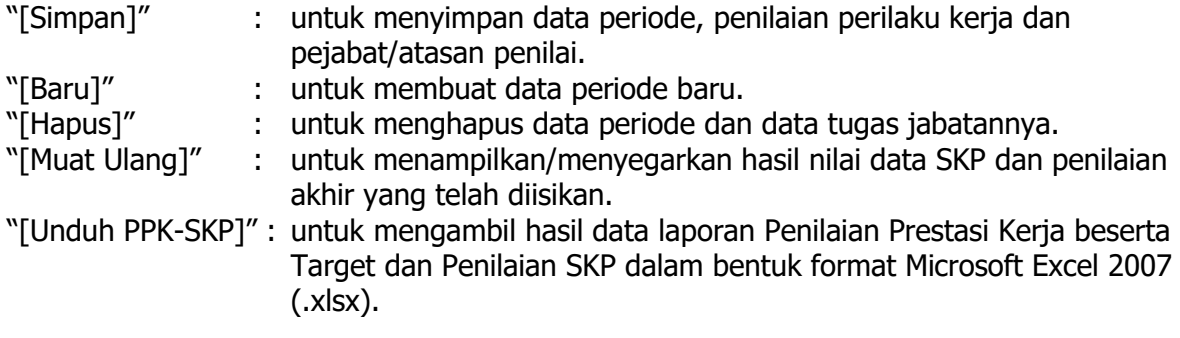

### 2. Pengisian data tugas jabatan dilakukan pada tab "**Tugas Jabatan**" ;

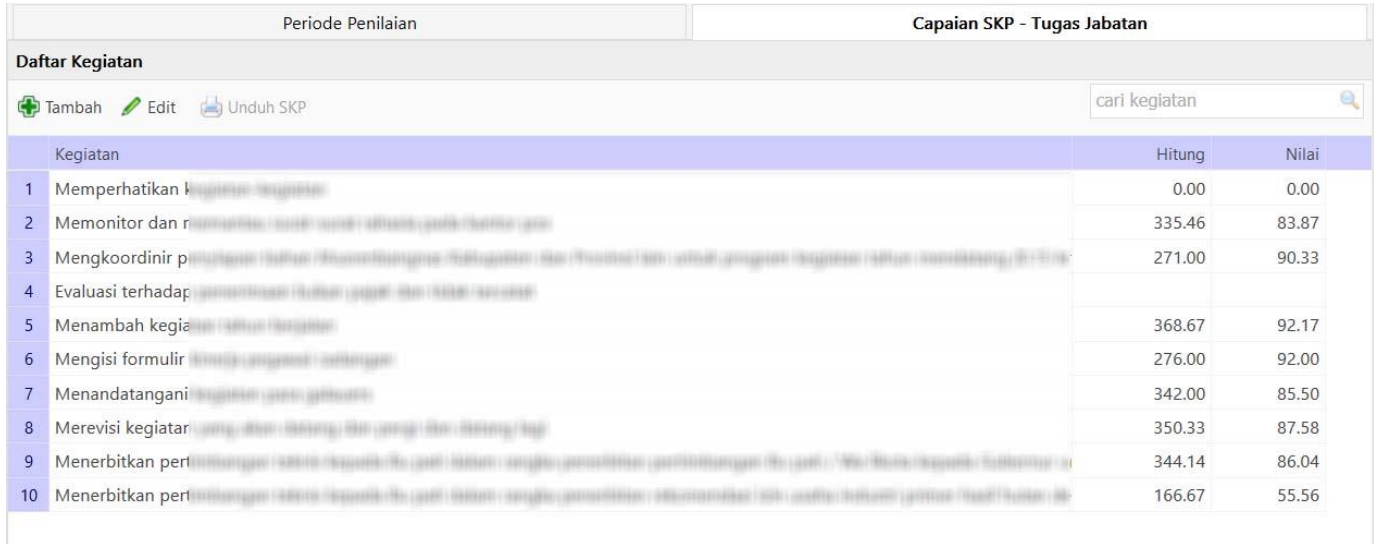

Fungsi tombol pada tab daftar "**Tugas Jabatan**" : "Tambah data" : untuk menambah data kegiatan tugas jabatan. "Edit data" : untuk memperbaiki/koreksi data pada daftar.

#### Pengisian form "Tugas Jabatan" :

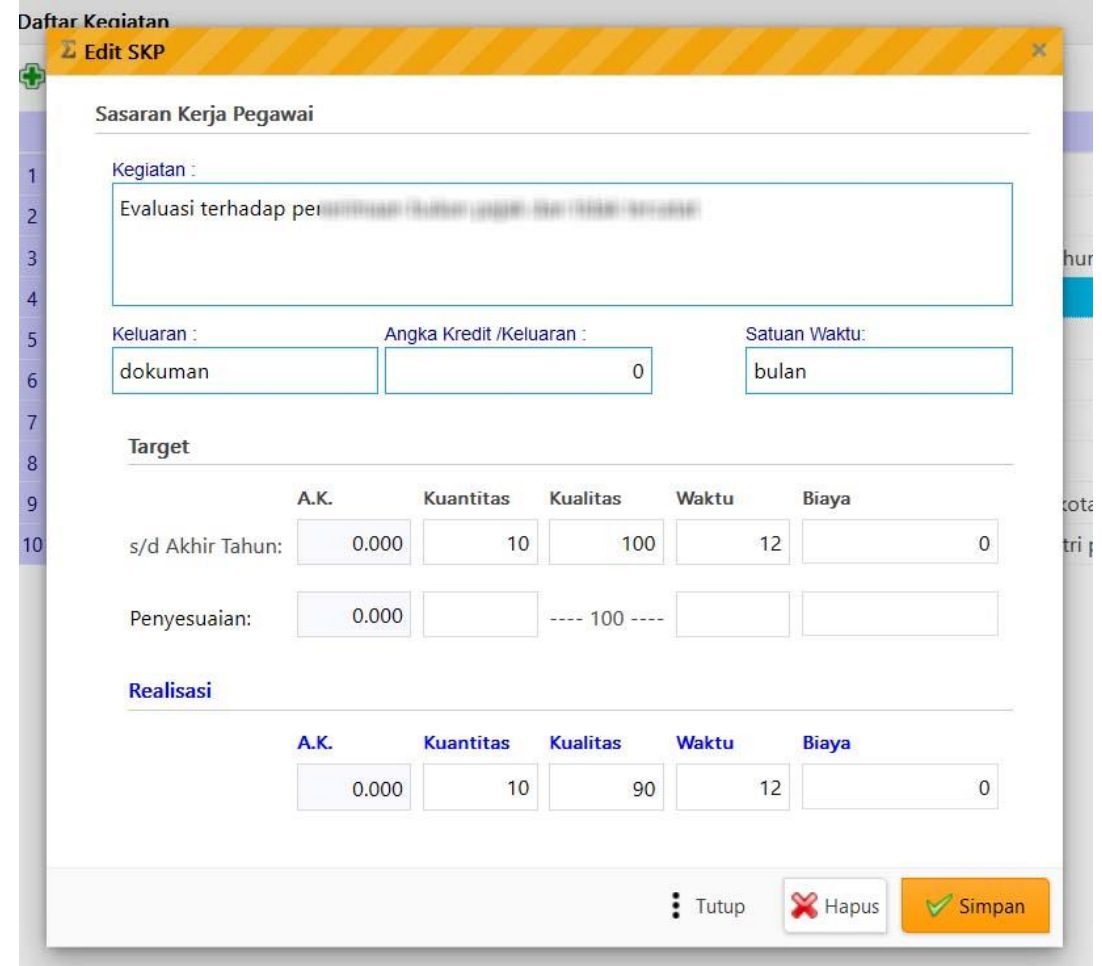

#### Isian :

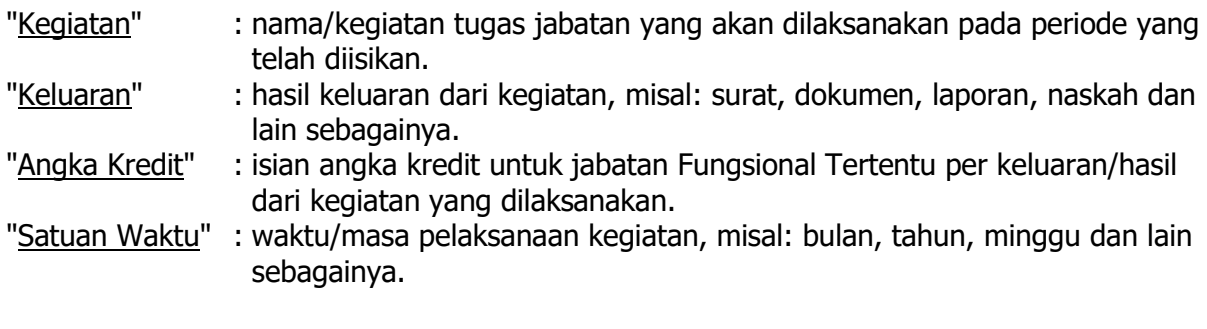

Pengisian target kegiatan tugas jabatan tahunan (Januari - Desember) diisikan pada baris "**s/d Akhir Tahun**" ;

Kolom-kolom :

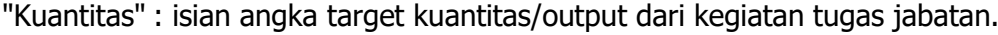

- 
- : isian angka target waktu pelaksanaan dari kegiatan tugas jabatan.
- "Kualitas" : isian angka target kualitas/mutu dari kegiatan tugas jabatan. : isian angka target biaya pelaksanaan dari kegiatan tugas jabatan (apabila ada).

Target tugas jabatan pada baris "**Penyesuaian**" hanya diisikan apabila ;

1. Terjadi perpindahan (mutasi, promosi, demosi) pegawai baik secara horisontal vertikal dalam/antar unit kerja atau secara diagonal antar jenis jabatan (Struktural/Fungsional), sehingga target tahunan yang telah diisikan pada baris "s/d Akhir Tahun" hanya dapat dilaksanakan sebagian.

Misal:

Pegawai A mempunyai target tahunan dengan isian ; kuantitas: 10, kualitas: 100 dan target waktu: 12.

Karena kepentingan kedinasan A dimutasikan ke unit kerja lain pada bulan Juli, sehingga hanya dapat menyelesaikan sebagian dari target 12 bulan menjadi 6 bulan. Maka target tahunan pada unit kerja lama disesuaikan pada isian baris

"**Penyesuaian**" dengan isian ; kuantitas: 5, kualitas:100 (tetap) dan target waktu: 6.

Lalu pada data unit kerja/posisi jabatan yang baru, pengisian data target kegiatan

tugas jabatan diisikan pada kolom "**s/d. Akhir Tahun**".

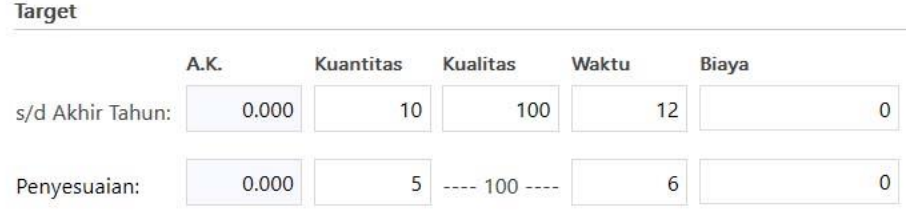

:: Harap juga mengganti isian "Bulan Akhir" periode penilaian bila pelaksanaan kegiatan tidak sampai akhir tahun (bulan Desember) saat terjadi perpindahan/mutasi pegawai.

2. Terjadi kondisi tertentu dalam tahun berjalan seperti bencana alam, kondisi kesehatan pegawai, dan kegiatan-kegiatan yang hasil kuantitasnya bergantung dari masukan pihak/unit kerja lain.

Pengisian realisasi kegiatan tugas jabatan diisikan pada baris "**Realisasi**" ; Kolom-kolom :

"Kuantitas" : isian angka realisasi kuantitas/output dari kegiatan tugas jabatan.

- "Kualitas" : isian angka realisasi kualitas/mutu dari kegiatan tugas jabatan.
- "Waktu" : isian angka realisasi waktu pelaksanaan dari kegiatan tugas jabatan.
- "Biaya" : isian angka realisasi biaya pelaksanaan dari kegiatan tugas jabatan (apabila ada).

Fungsi tombol pada form ini:

- "[Simpan]" : untuk menyimpan data.<br>"[Hapus]" : untuk menghapus data.<br>"[Tutup]" : untuk menutup jendela!"
- : untuk menghapus data.
- : untuk menutup jendela form pengisian data.

Hasil perhitungan dan penilaian SKP yang digunakan modul aplikasi ini mengacu pada Ketentuan Pelaksanaan Peraturan Pemerintah no. 46 tahun 2011 tentang Penilaian Prestasi Kerja Pegawai Negeri Sipil dalam Peraturan Kepala Badan Kepegawaian Negara no. 1 tahun 2013.

**E**